**1. Visit<https://parents-booking.co.uk/hyndlandsecondary> Enter the details for you and for your child**

**If there is an issue with the details being entered, double check the spelling.** 

**It won't be the email address, this is only used to send a confirmation of the appointments.**

**If there are issues, contact the school to ensure that our data is correct.**

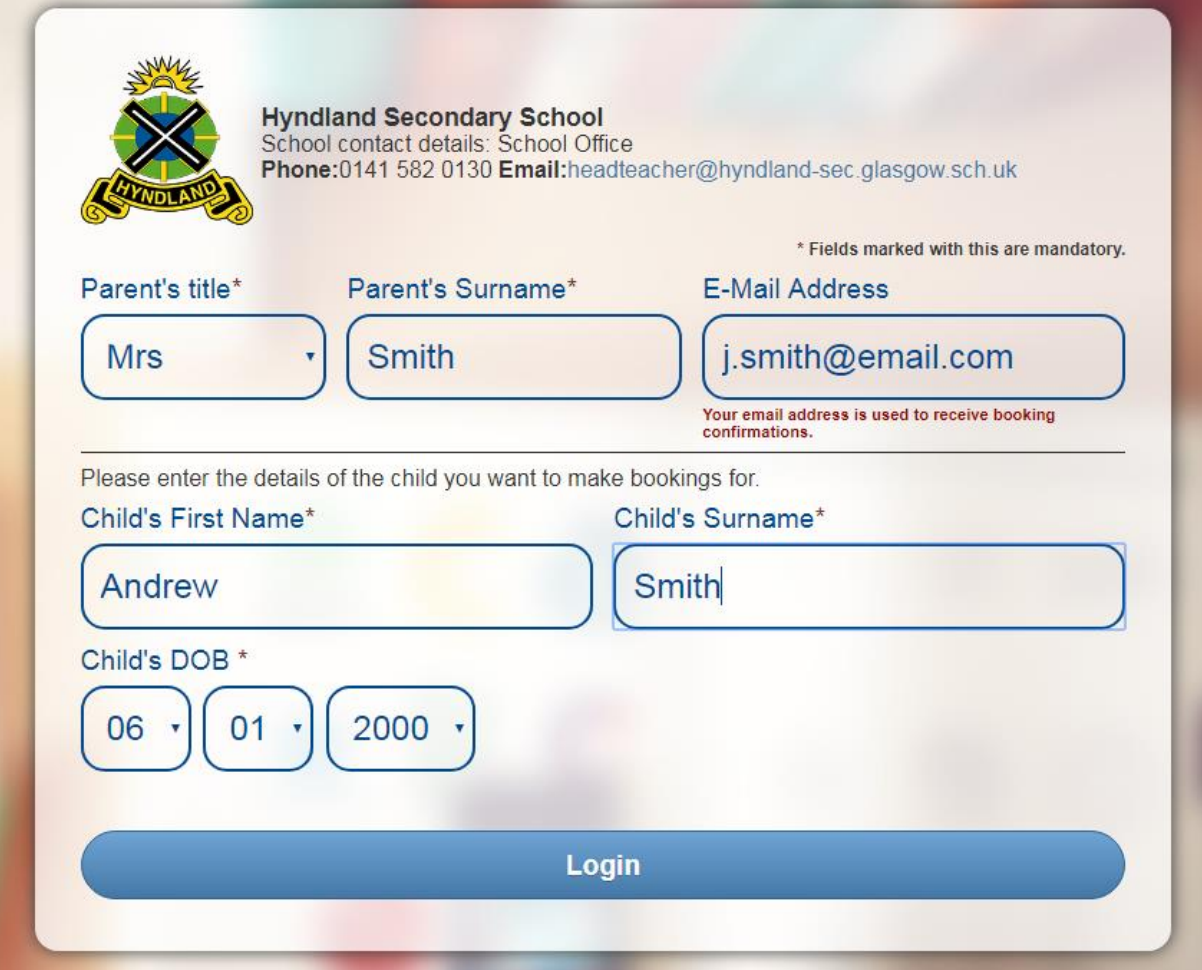

# **2. When logged in, check that the details are correct.**

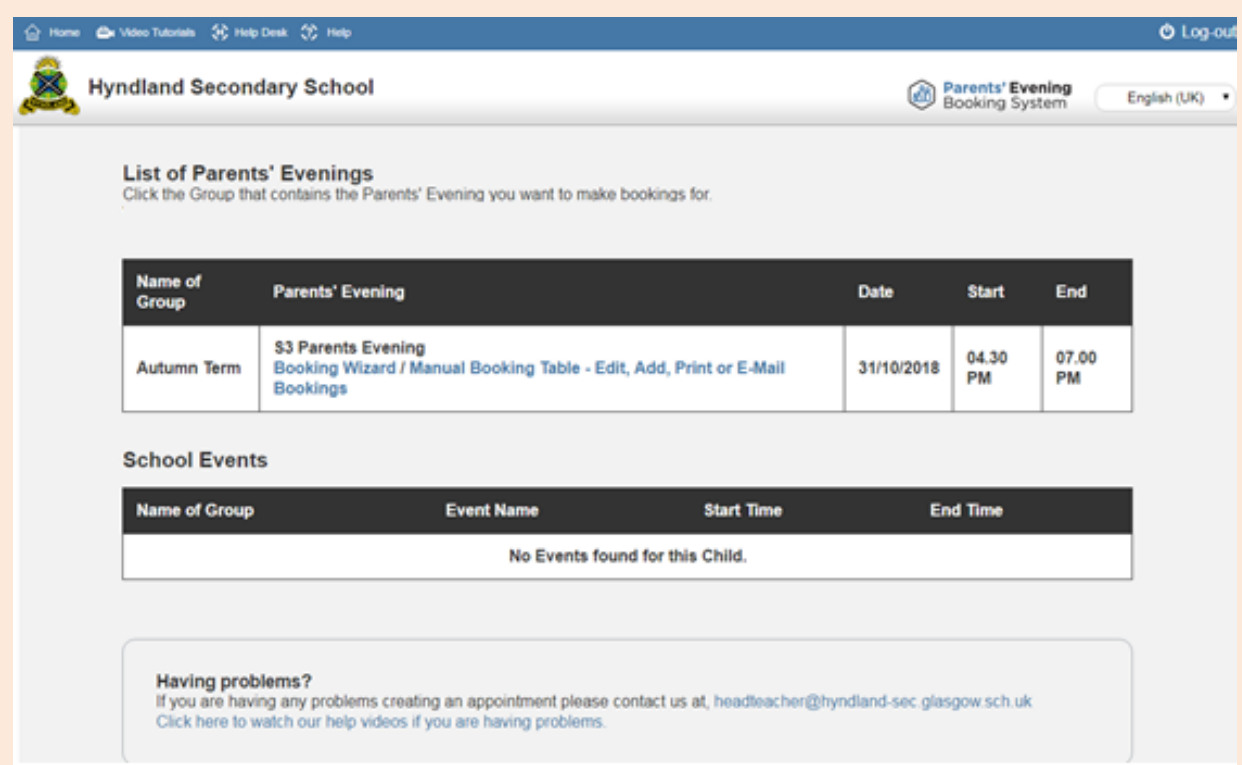

#### **3. Click on Booking Wizard**

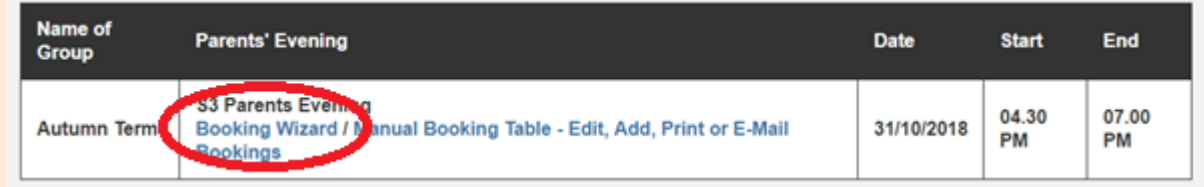

**4. On the page that loads, select the teachers and classes you wish to make an appointment for. You may wish to discuss this with your young person.**

**Please note that you should not make an appointment with Pastoral Care or with Senior Management as a matter of course- only if you specifically wish to discuss matters with them.**

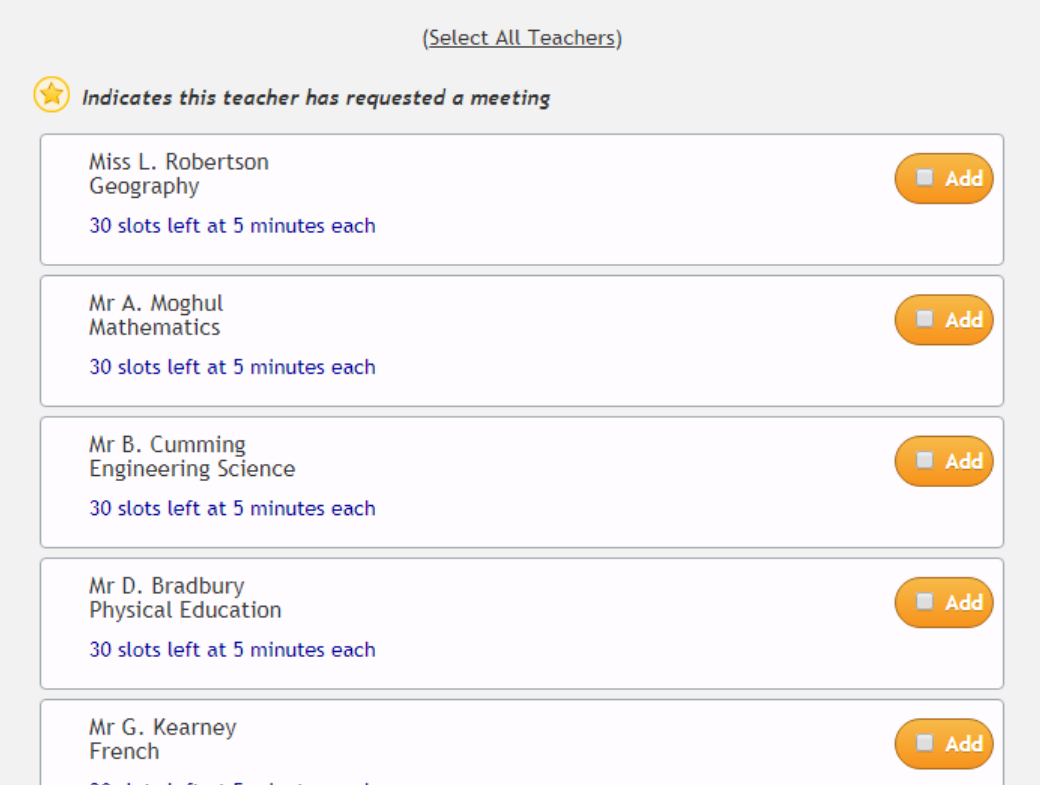

5. You should also indicate the times you will be available, please note this may restrict which teachers you are able to make an appointment for.

Complete this section by clicking on "Make my bookings for me"

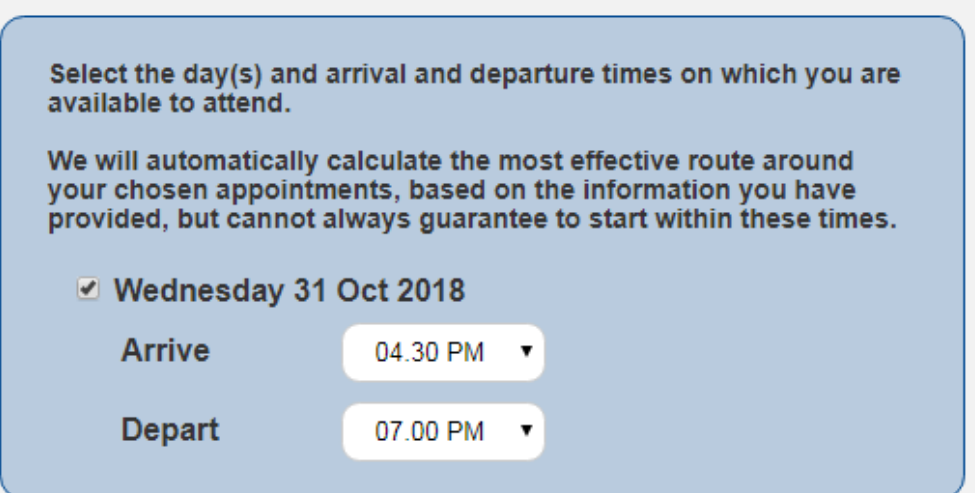

We'll calculate the most efficient route around the appointments you have requested, based on the information you've provided above. Depending upon availability, we cannot always guarantee to start and finish within your preferred times.

Make my bookings for me

6. This will generate a list of appointments for you. This will be sent as an email, but printed appointment sheets will be available for you on the night at the front door when you sign in.